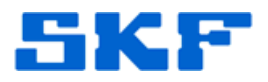

## **Knowledge Base Article**

**Product Group:** MARLIN I-Pro **Product:** CMDM 6600 - Microlog Inspector **Version:** N/A

## **Abstract**

`

This article explains the steps required in setting up a wireless connection to a SKF Microlog Inspector CMDM 6600 handheld.

## **Overview**

Follow the steps below to configure a WiFi connection on a Microlog Inspector device.

1. Go to **Start Settings** on the device. [Figure 1]

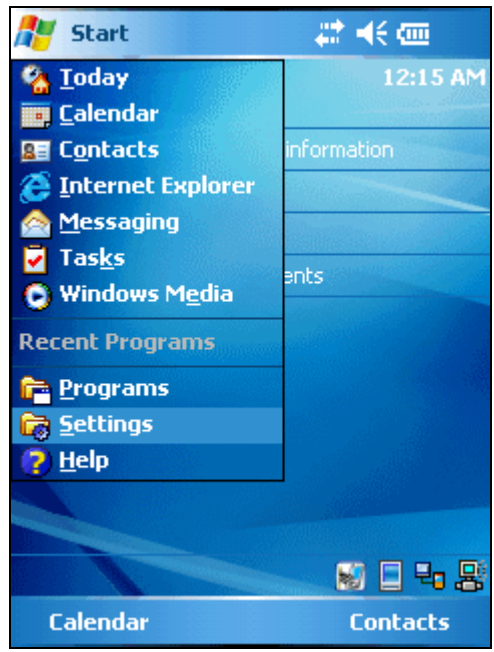

**Figure 1.** Start  $\rightarrow$  Settings menu

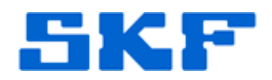

2. Select the **System** tab on the bottom of the screen, and then select **Wireless Network**. [Figure 2]

`

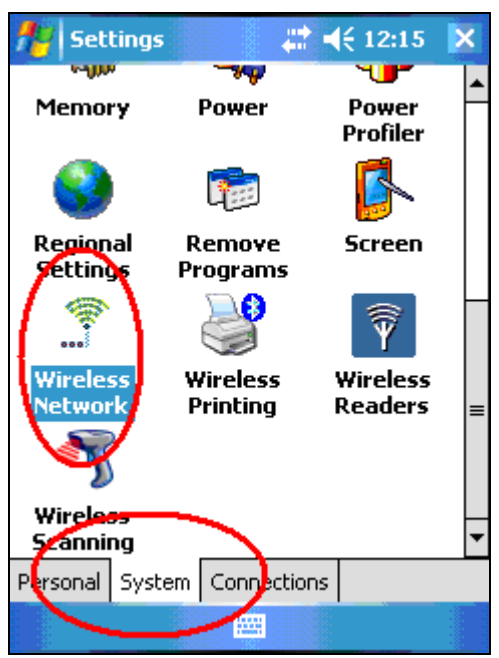

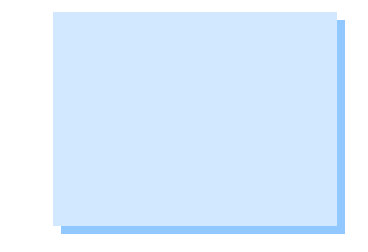

**Figure 2.** System tab in Settings

3. Check the *Enable Microsoft's Wireless Zero Config* box. [Figure 3]

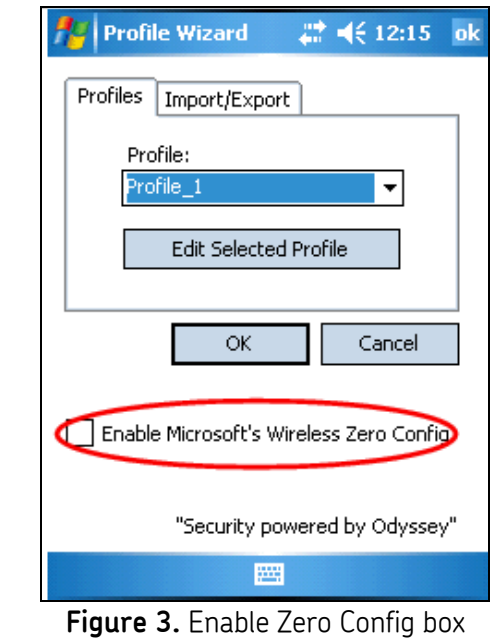

**SKF Reliability Systems** 5271 Viewridge Court \* San Diego, California, 92123 USA Telephone 1-800-523-7514 Web: www.skf.com

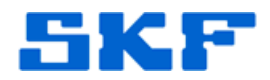

4. A message may appear about disabling Intermec Security. If this message displays, press the **[OK]** button. [Figure 4]

`

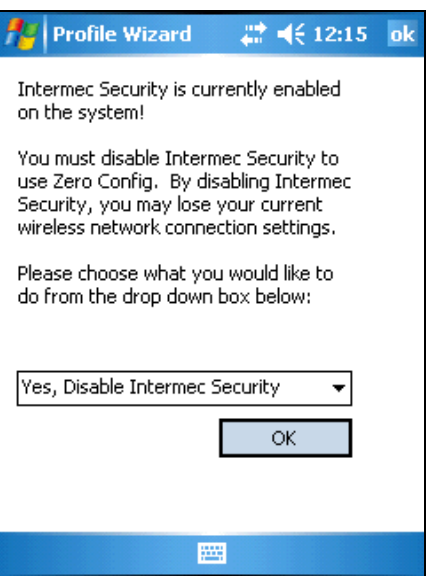

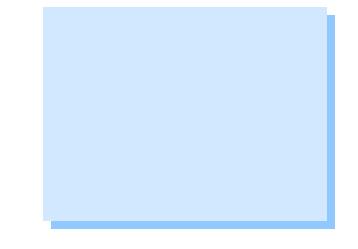

**Figure 4.** Disable Intermec Security

5. A message will then appear confirming Zero Config is now enabled. Press **[Yes]** to initiate a Warm Boot so the changes can take effect. [Figure 5]

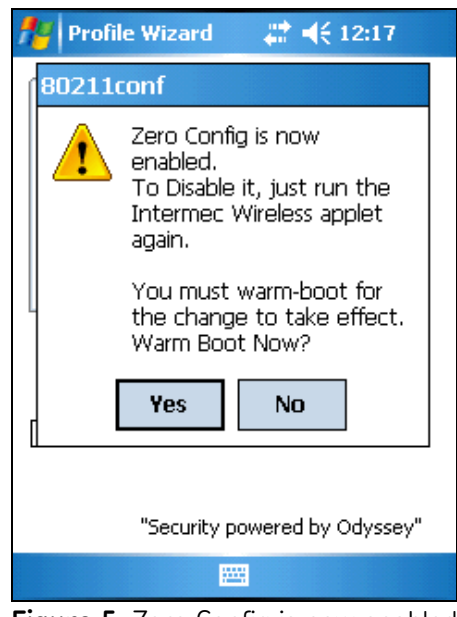

**Figure 5.** Zero Config is now enabled

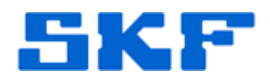

6. Once the device reboots, a **Multiple Networks Detected** dialog box will be displayed. [Figure 6] This box lists all available WiFi networks within range. Select the desired network, and then input the Wireless Network Key, if required.

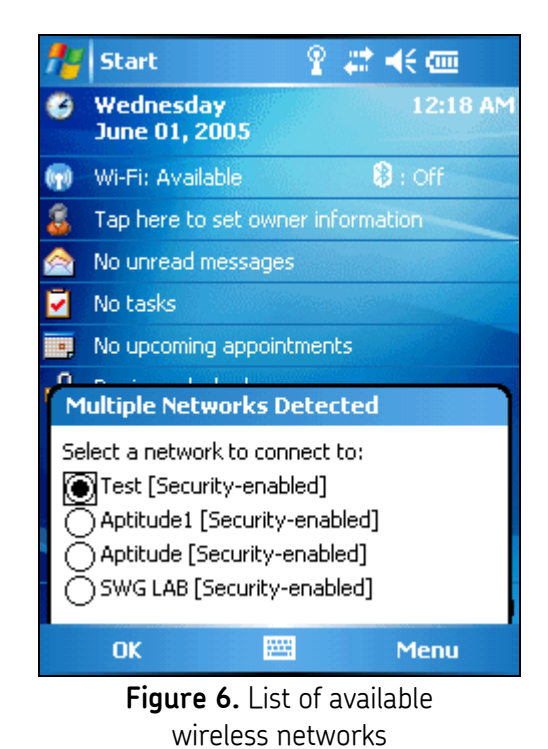

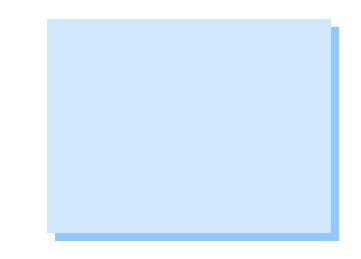

7. The Microlog Inspector handheld is now connected via WiFi.

----

`

For further assistance, please contact the Technical Support Group by phone at 1-800-523-7514 option 8, or by email at TSG-Americas@skf.com.

**SKF Reliability Systems** 5271 Viewridge Court \* San Diego, California, 92123 USA Telephone 1-800-523-7514 Web: www.skf.com